## true

วิธีการตั้งค่า ADSL modem (ZTE ZXV10W300) ให้เป็น Access Point เพื่อใช้งานร่วมกับ Cable Modem (Cisco EPC3825)

หลักการตั้งค่าอุปกรณ์ทั้งหมดมี 3 ขั้นตอน ดังนี้

- 1. ตรวจสอบ Cable Modem ให้สามารถเชื่อมต่ออินเทอร์เน็ตและแจก IP ได้
- 2. ตั้งค่า ADSL Modem ให้ท่าหน้าที่เป็น Access Point ใน LAN เดียวกัน
- 3. เชื่อมต่อ Cable Modem และ ADSL Modem ด้วยสาย LAN

ขั้นตอนที่ 1 ตรวจสอบ Cable Modem ให้สามารถเชื่อมต่ออินเทอร์เน็ตและแจก IP ได้

- 1. ทดสอบการเปิดเว็บไซต์ ให้มีการใช้งานอินเทอร์เน็ตได้ปกติก่อน จากนั้นจึงท่าการตั้งค่าขั้นตอนถัดไป
- 2. ต่อสาย LAN จาก Computer (หรือ Notebook Computer) เข้าที่ช่อง LAN ของ Cable Modem จากนั้นเปิด Web Browser แล้วพิมพ์ 192.168.1.1 กด Enter
	- Username พิมพ์ admin
	- Password พิมพ์ password

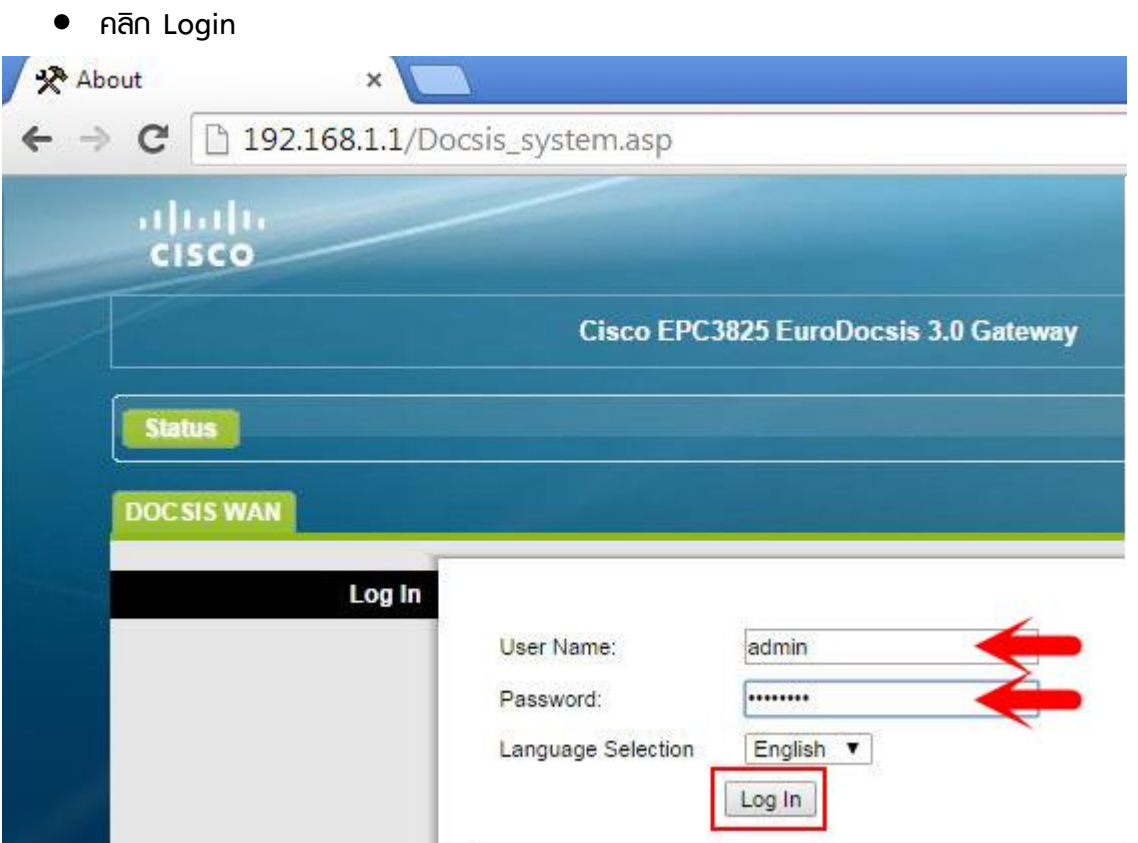

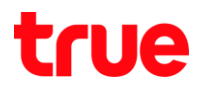

- 3. ตรวจสอบการตั้งค่าที่เมนู Wireless
	- Wireless Network เลือก Enable
	- Standard Channel ให้เลือกช่องสัญญาณที่มีสัญญาณรบกวนน้อยที่สุด กรณีที่ไม่ทราบให้เลือก Auto
	- · Wireless Network Name (SSID) ก่าทนดชื่อสัญญาณตามต้องการ
	- คลิก Save Settings

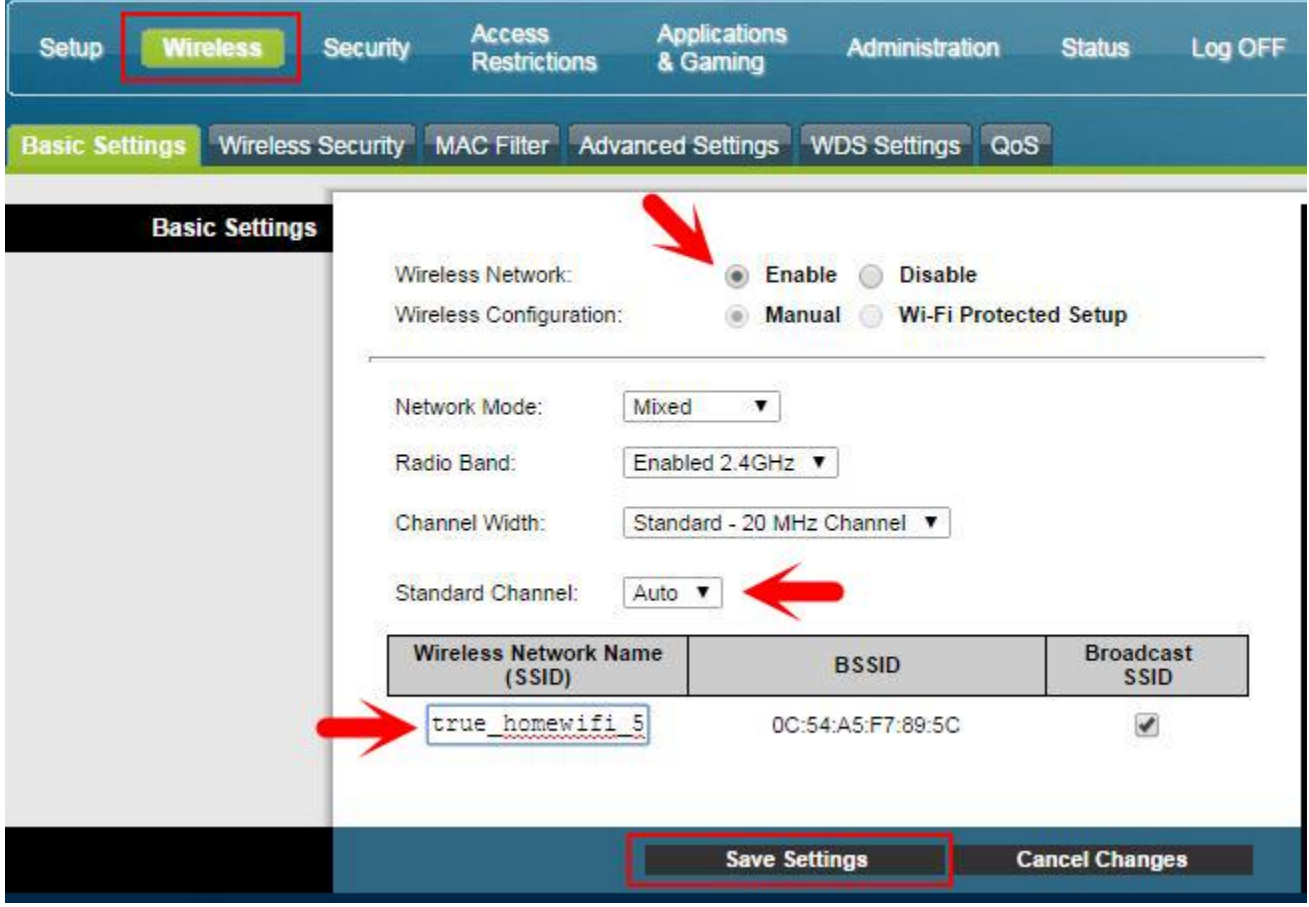

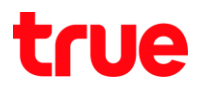

- 4. คลิกเมนู Wireless และ Wireless Security ตั้งค่าดังนี้
	- Wireless Security Mode = WPA2-Personal
	- Encryption = TKIP+AES
	- $\bullet$  Pre-Shared Key กำหนด รหัสพ่าน เข้าใช้งานตามต้องการ
	- คลิก Save Settings

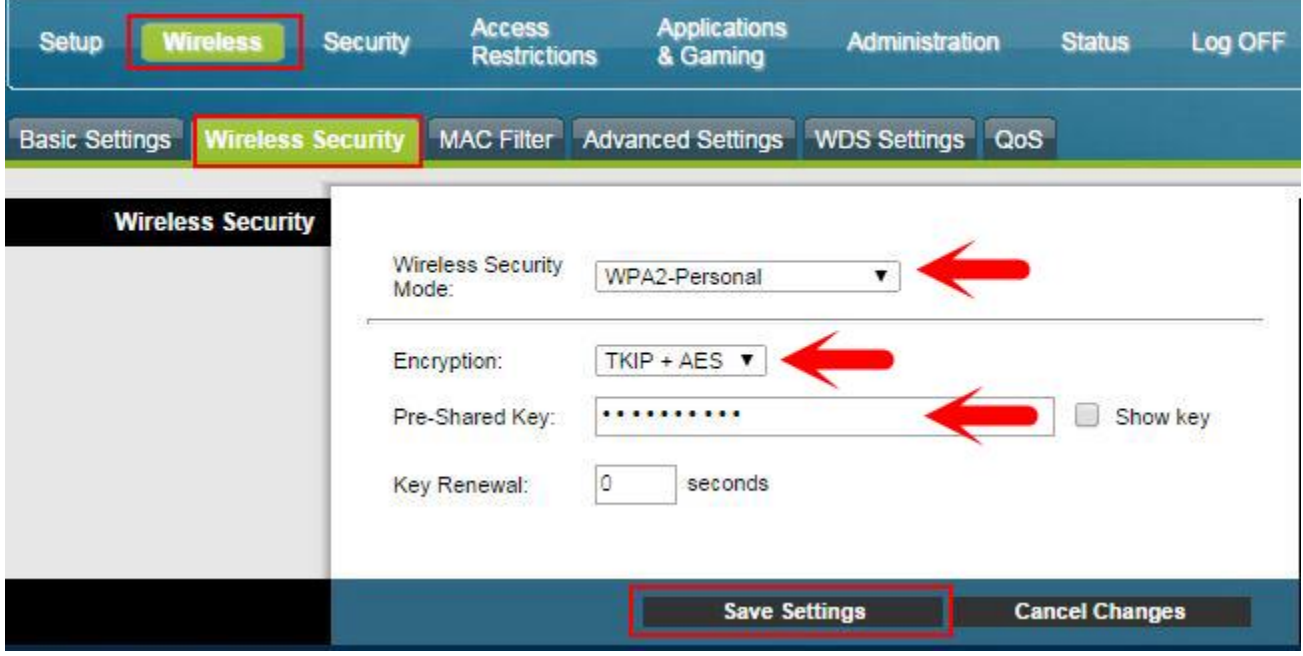

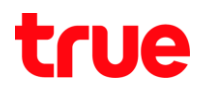

- 5. ที่เมนูด้านบน Setup และเมนู LAN Setup
	- ตั้งค่า DHCP Server เลือก Enable
	- คลิก Save Settings

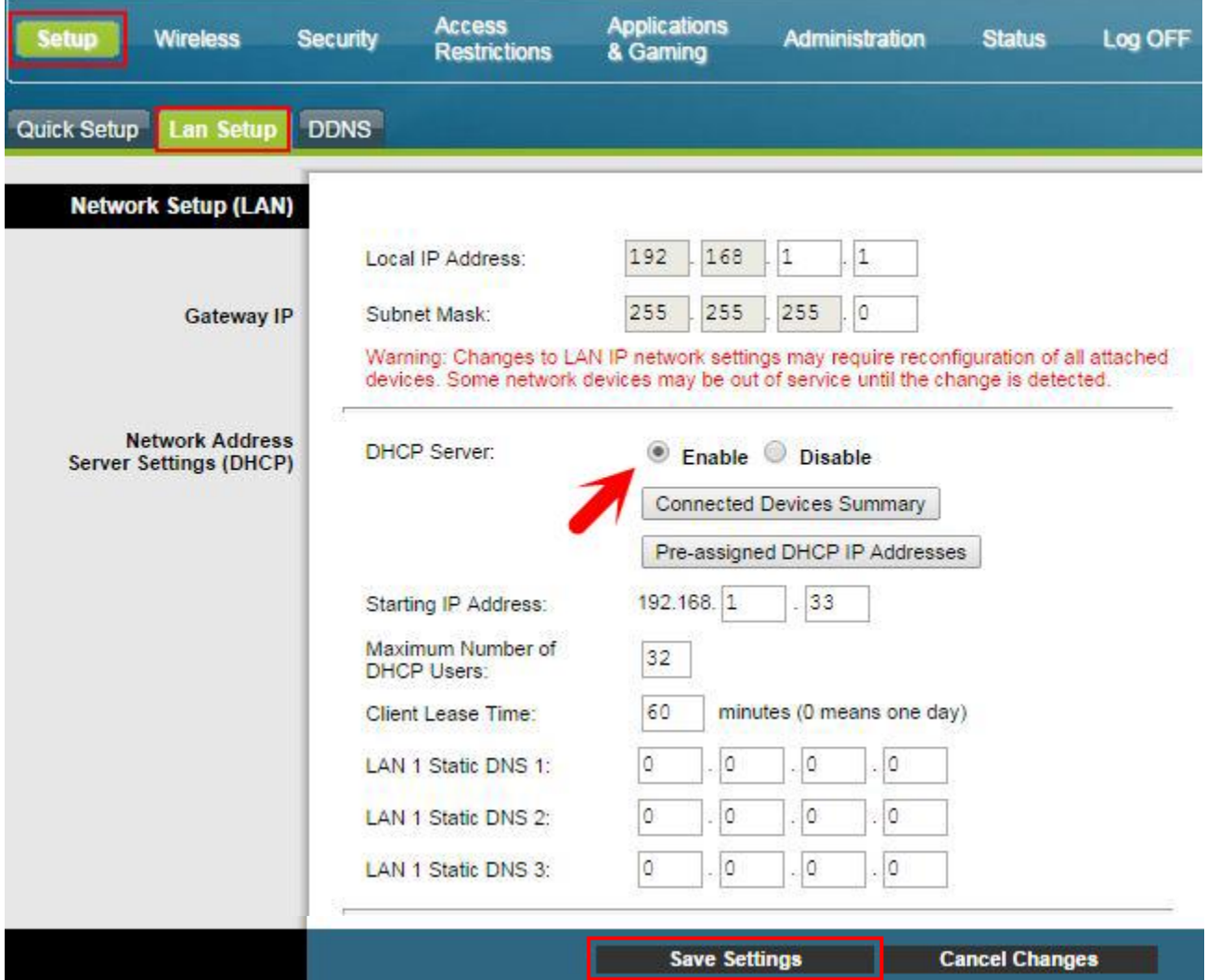

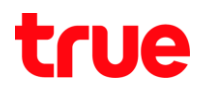

ขั้นตอนที่ 2 ตั้งค่า ADSL Modem ให้ท่าหน้าที่เป็น Access Point ใน LAN เดียวกัน

1. Reset Factory Default ADSL Modem ที่ปุ่มด้านหลัง modem ค้างไว้ประมาณ 11 วินาทีแล้วปล่อย

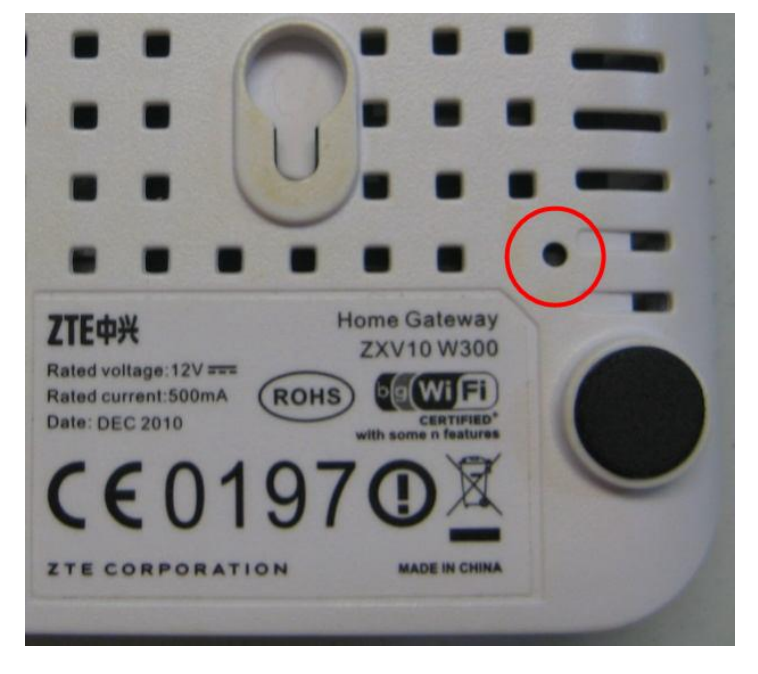

- 2. ต่อสาย LAN จาก Computer (หรือ Notebook Computer) เข้าที่ช่อง LAN ของ Cable Modem จากนั้นเปิด Web Browser แล้วพิมพ์ 192.168.1.1 แล้วกด Enter
	- Username พิมพ์ admin
	- Password พิมพ์ password
	- คลิก เข้าสู่ระบบ

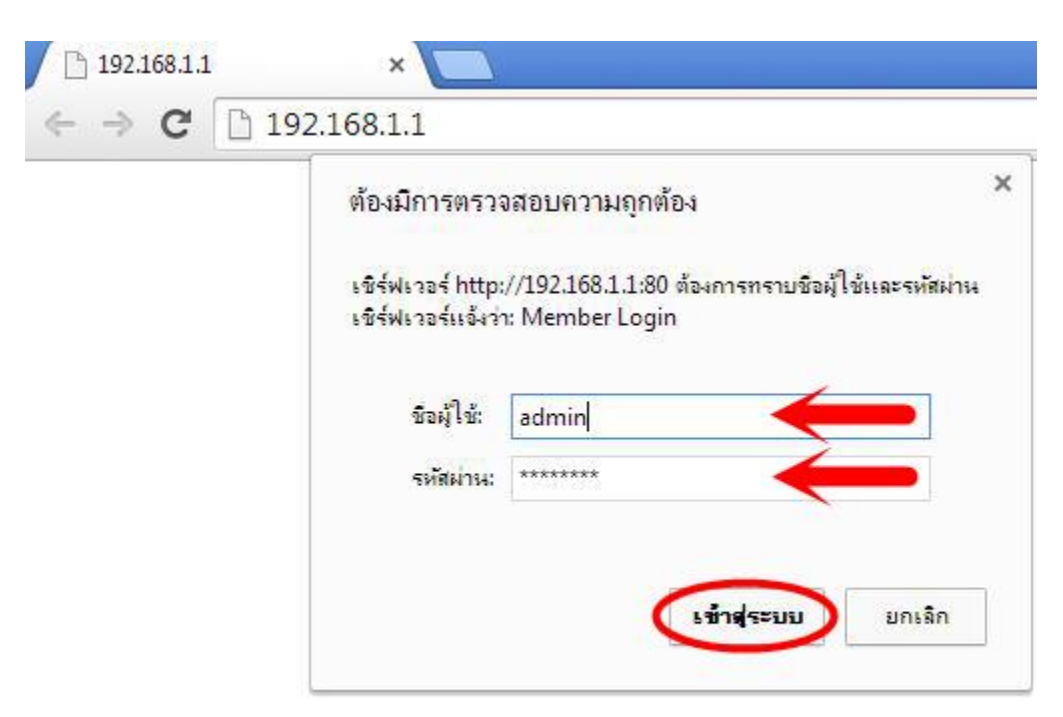

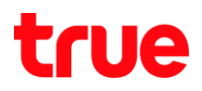

- 3. ที่เมนู Interface Setup คลิก Wireless
	- Access Point เลือก Activated
	- Channel ให้เลือกช่องสัญญาณที่มีสัญญาณรบกวนน้อยที่สุด กรณีที่ไม่ทราบให้เลือก Auto
	- SSID ก าหนดชื่อสัญญาณตามต้องการ (ตัวอย่างจะต่อท้ายด้วย EXT เพื่อให้แตกต่างจาก Cable Modem)
	- Authentication type = WPA2-PSK
	- Encryption = TKIPAES
	- Pre-shared Key ก่าทนต รทัสพ่าน เข้าใช้งานตามต้องการ เพื่อความสะดวกควรตั้งเทมือนกันกับ Cable Modem
	- คลิก SAVE

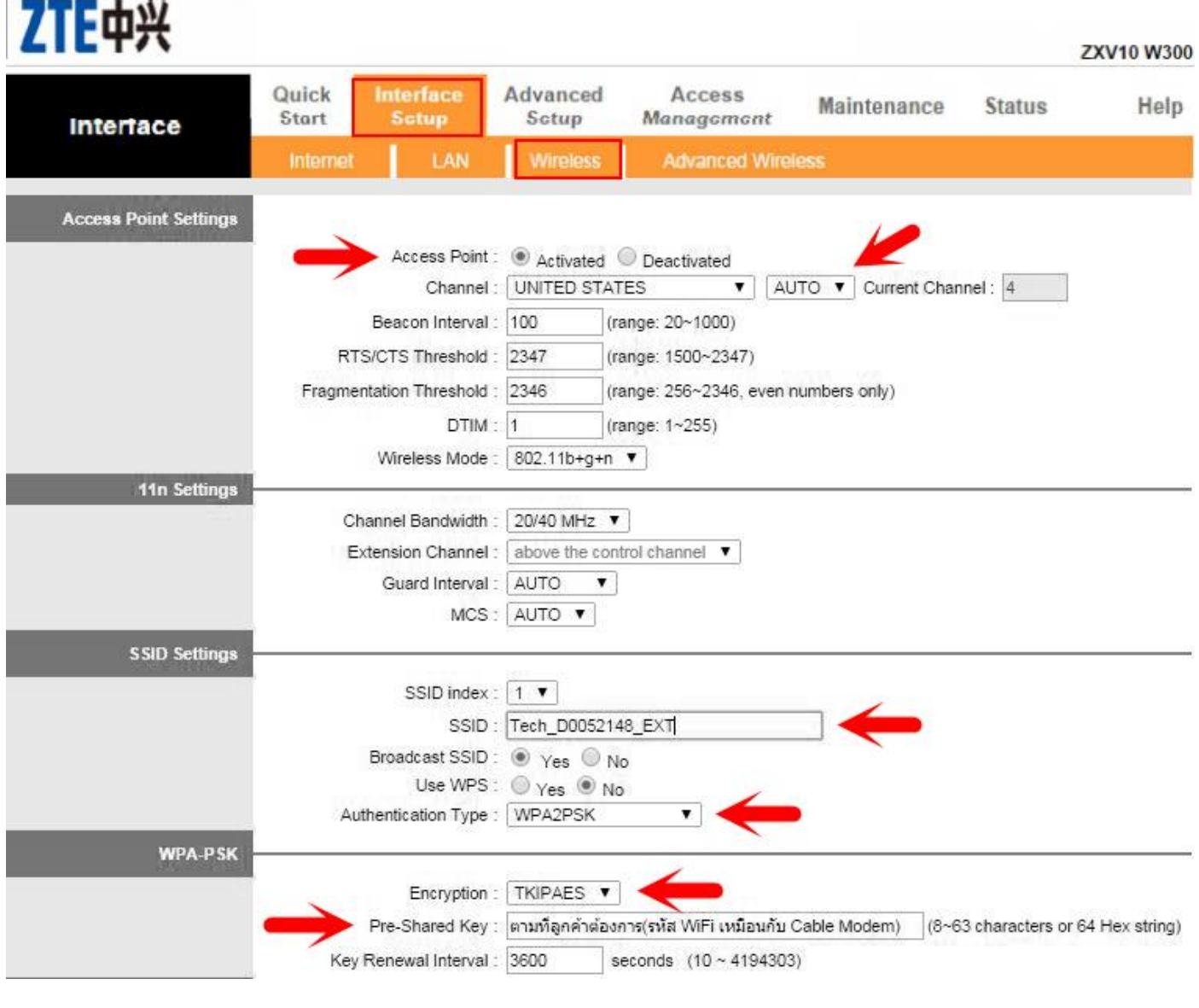

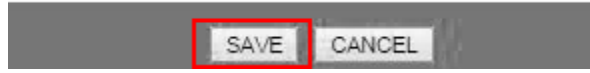

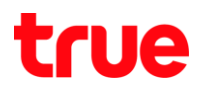

- 4. ที่เมนู Interface Setup คลิก LAN
	- เปลี่ยน IP Address ให้เป็น 192.168.1.2
	- DHCP เลือก Disabled
	- คลิก SAVE

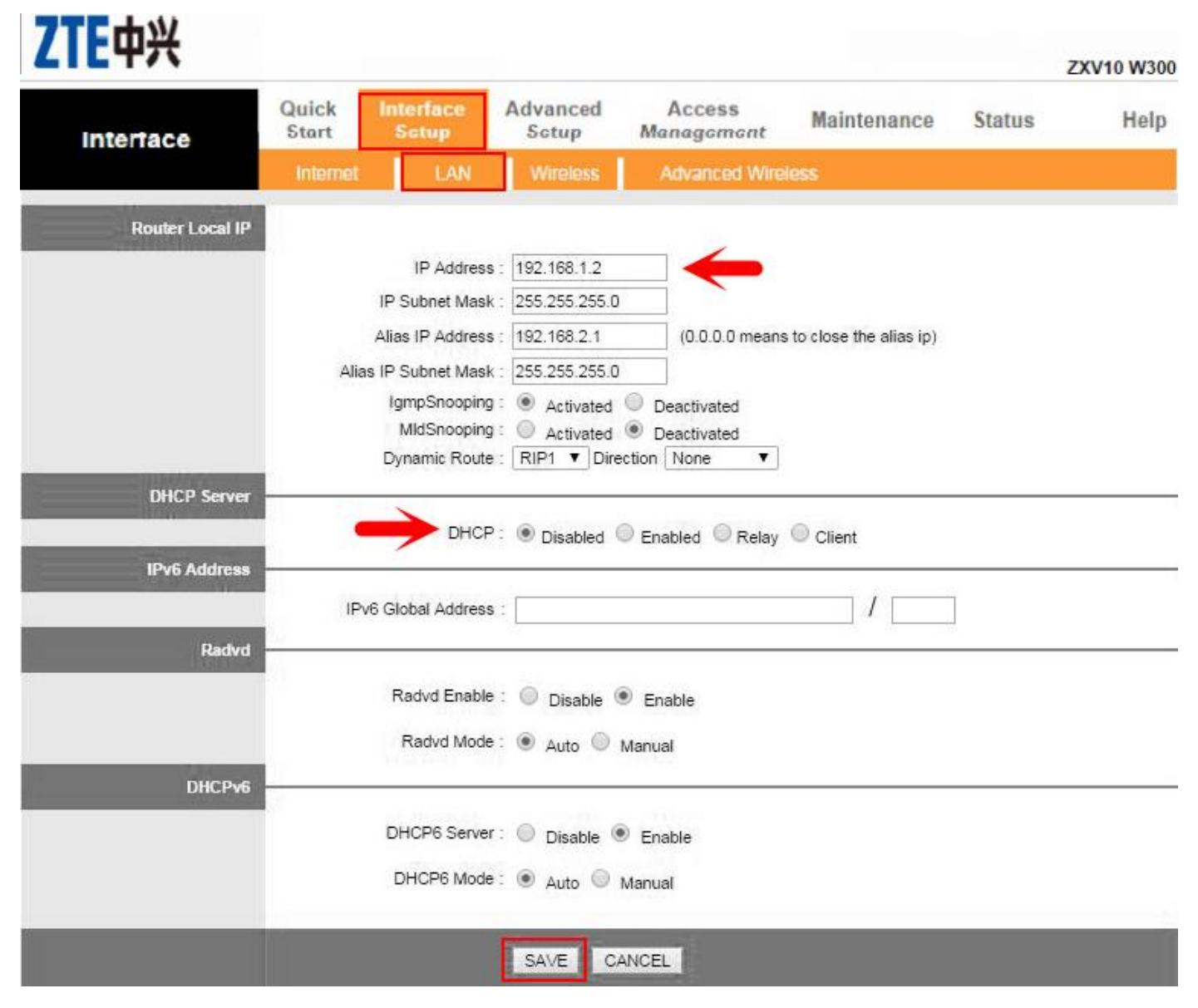

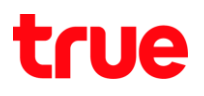

ขั้นตอนที่ 3 เชื่อมต่อ Cable Modem และ ADSL Modem ด้วยสาย LAN

นา ADSL Modem ที่ตั้งค่าเป็น Access Point แล้วเชื่อมต่อสาย LAN จากช่อง LAN (หรือ Ethernet) ไปยัง ช่อง LAN (หรือ Ethernet) ของ Cable Modem

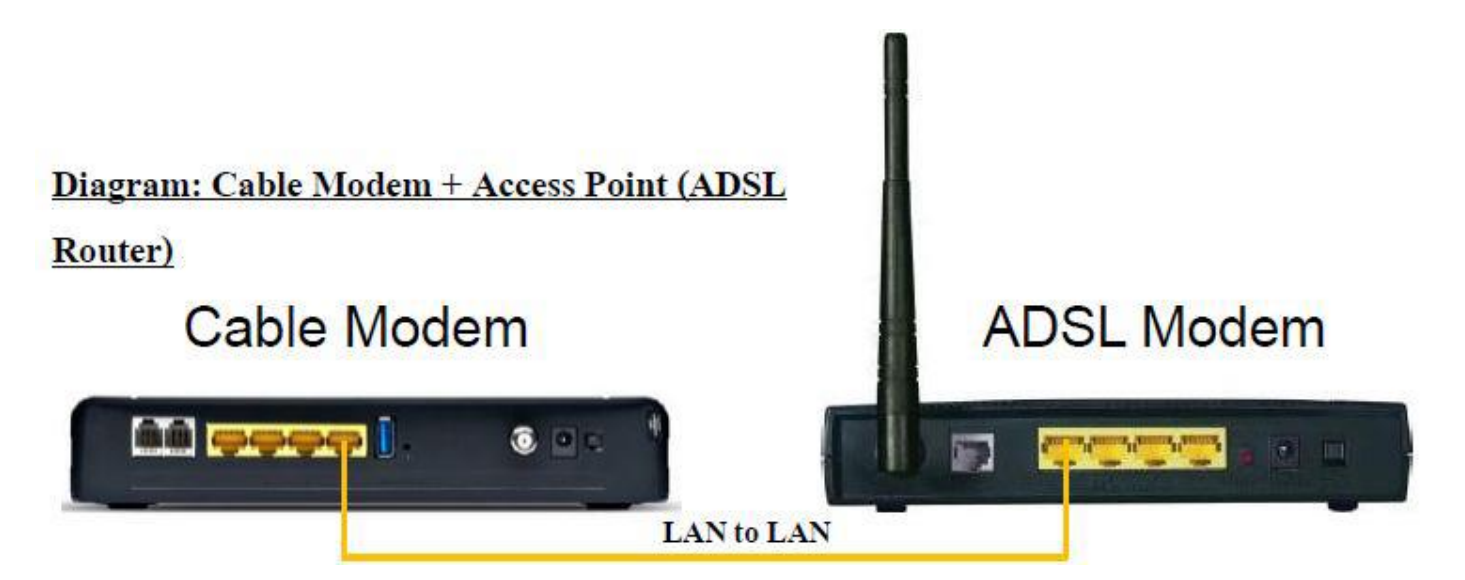

Cable Modem ที่เชื่อมต่อ อินเทอร์เน็ตอยู่ จะแชร์ อินเทอร์เน็ตให้กับ ADSL Modem ผ่านสาย LAN และ ADSL Modem ก็จะแชร์ อินเทอร์เน็ตผ่าน Wireless ได้อีก เพื่อเพิ่มระยะสัญญาณภายในบ้านให้ใช้ได้ทั่วถึง